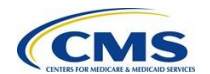

Effective **Sunday, August 12, 2018**, all users of the Medicare Advantage Prescription Drug (MARx) User Interface (UI) will access the system through the [CMS Enterprise Portal.](https://portal.cms.gov/) This document shows the screen flow to log in and log out of the MARx UI.

• Users will navigate to the Enterprise Portal: [https://portal.cms.gov a](https://portal.cms.gov/)nd use the login screen shown below.

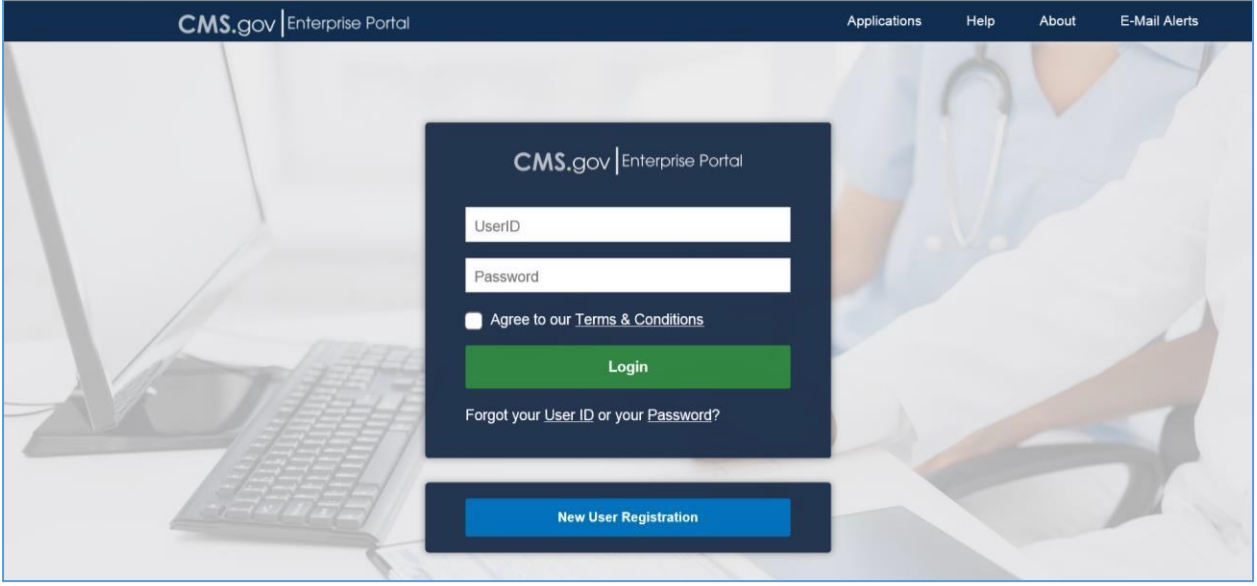

 Upon successfully logging into the Enterprise Portal, you will see the **My Portal** screen with the **MARx UI** tile. You may also see other tiles, depending on your access to other systems.

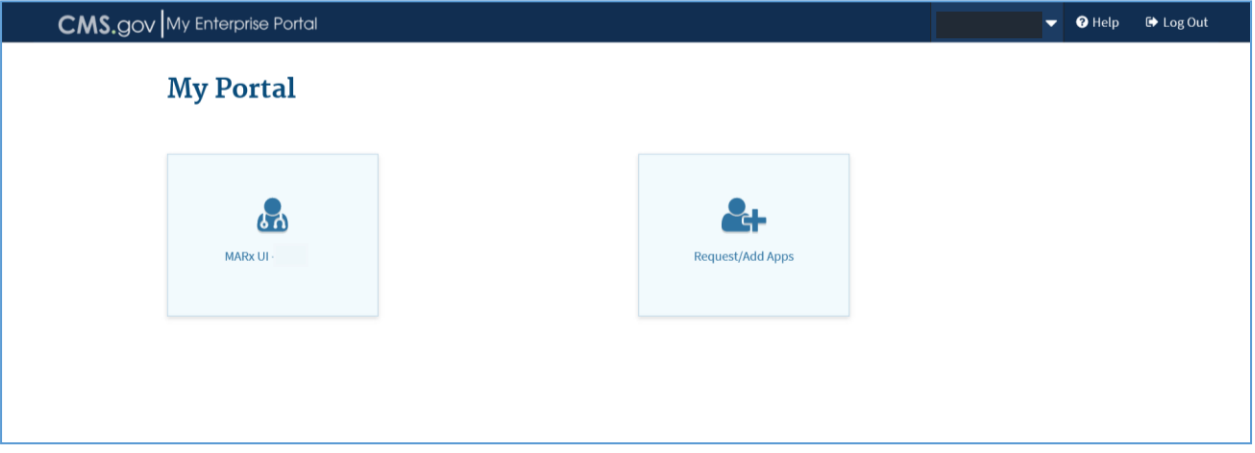

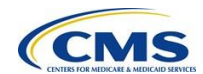

 If the user has access to more than 2 or 3 applications MARx may not display as a tile, to locate MARx, click on "**View Apps**" and then on "*Application*" for MARx to launch.

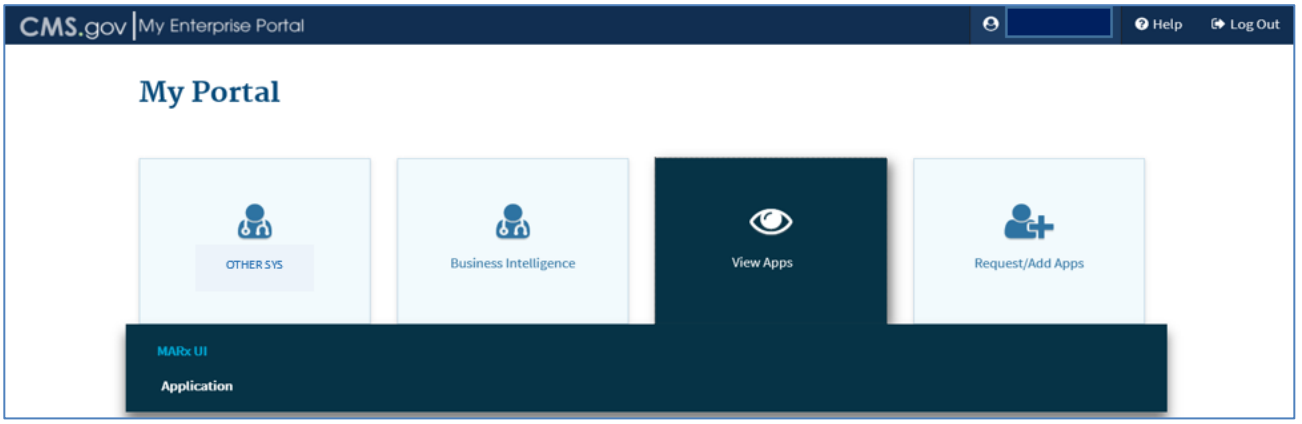

 If the user has access to 2 or less applications, select the **MARx UI** tile and then select the MARx UI *Application* link.

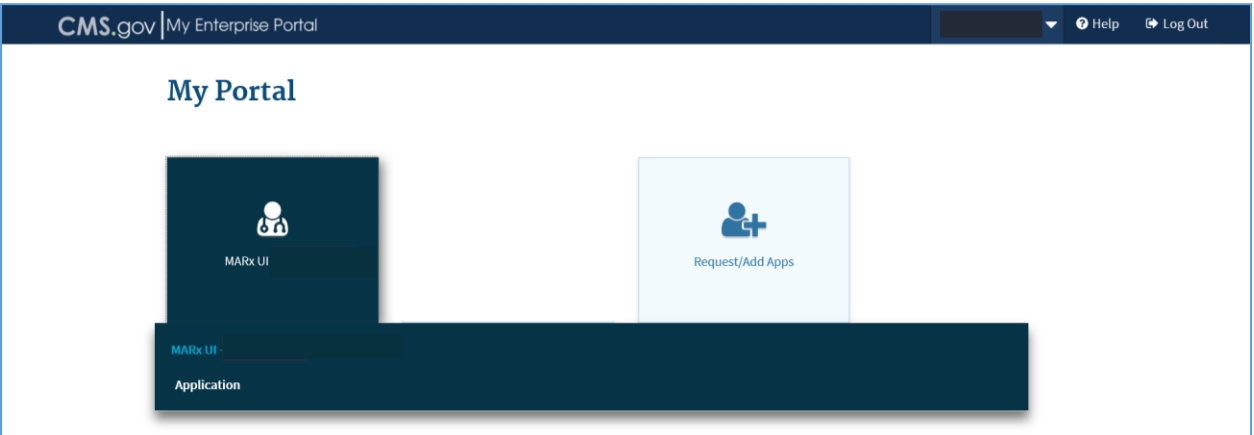

 Upon selecting the *Application* link, you will see the MARx User Security Role Selection(M002) screen.

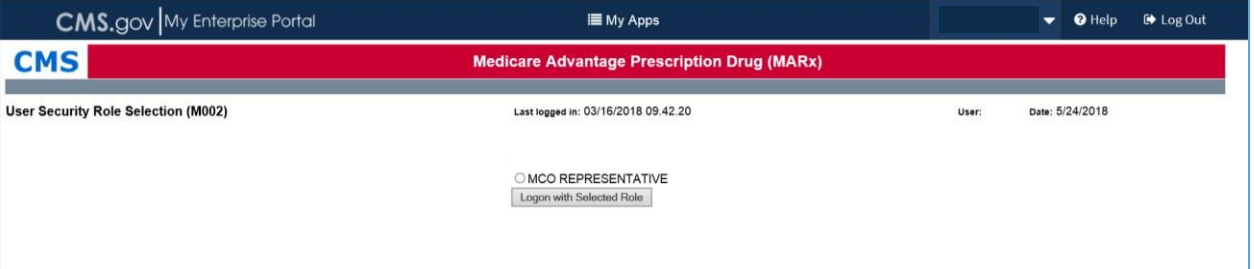

 If you have access to more than one system from the Enterprise Portal, you can select the **My Apps** at the top of the screen and select the *Application* link under the desiredsystem.

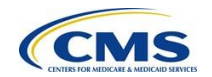

 To log out of the MARx UI, you will select the **Log Out** option in the top right corner ofthe Enterprise Portal banner.

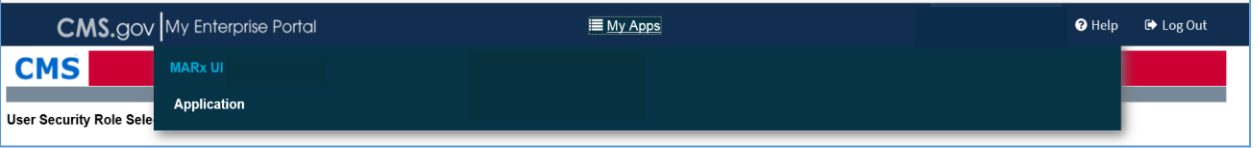

**Reminder**: Please remove any previously saved Bookmark or Favorite used to access the MARx UI via the link [https://marx.cms.hhs.gov a](https://marx.cms.hhs.gov/)nd replace it with the **CMS Enterprise Portal** at [https://portal.cms.gov.](https://portal.cms.gov/)

If you have any questions about the MARx UI integration with the CMS Enterprise Portal, please contact the MAPD Help Desk.

- Phone: 1-800-927-8069
- Email: [MAPDHelp@cms.hhs.gov](mailto:MAPDHelp@cms.hhs.gov)
- Website: [http://go.cms.gov/mapdhelpdesk.](http://go.cms.gov/mapdhelpdesk)